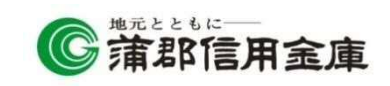

お客さま各位

# Microsoft Edge/Google Chrome による 電子証明書取得・更新の取扱開始について

しんきん法人インターネットバンキングサービスおよびしんきん電子記録債権サー ビスでは、2023年1月9日(月)午前7時より、Microsoft Edge(Chromium 版) および Google Chrome において、電子証明書の取得および更新が可能となります。

く2023年1月9日(月)午前7時以降の電子証明書方式の動作確認済み環境>

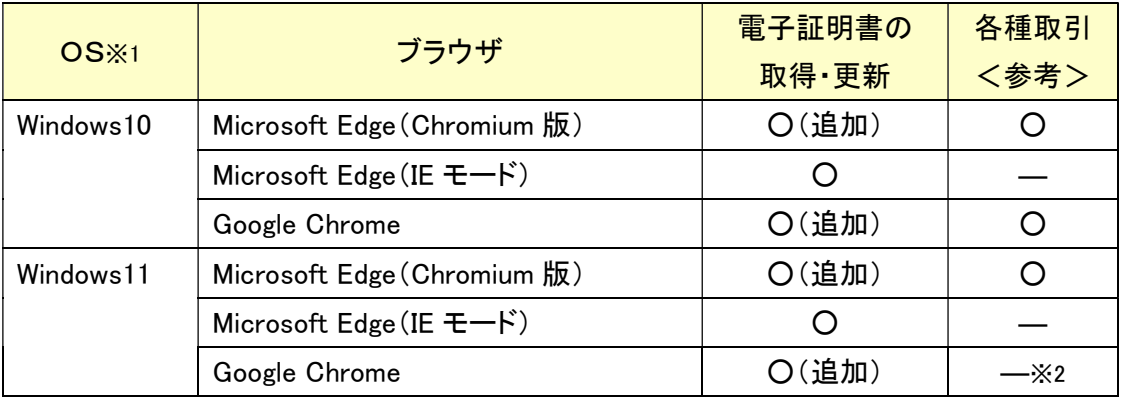

※1:Windows8.1 については、2023年1月11日より Microsoft 社によるサポートが受けられな くなることから、動作確認済み環境の対象外とします。

※2:2022年度内に動作確認済み環境に追加する予定で動作検証中です。

Microsoft Edge 等で電子証明書取得等を行う場合は、「しんきん電子証明書取得アプリ」 を利用する必要があります。

本アプリのダウンロード方法および電子証明書の取得手順については、以下をご参照く ださい。

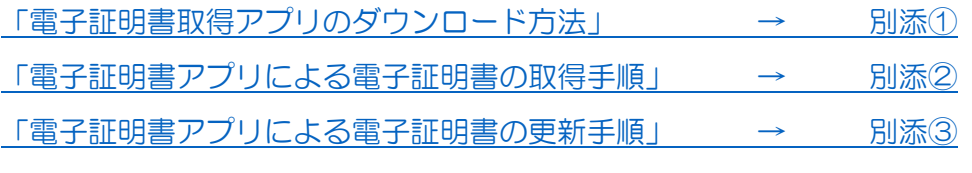

なお、引き続き Microsoft Edge(IEモード)での電子証明書取得作業は可能です。 Microsoft Edge (IEモード)をご利用の場合、本アプリのダウンロードは不要です。

# 留 意 事 項

◇ 本アプリにて電子証明書を取得する際の留意事項 → 別添④

 ◇ アプリを利用するには、Microsoft 社の「.NET Framework 4.7.2」以上が必要です。 「.NET Framework」のバージョン確認手順 → 別添⑤

### **GAMAGORI SHINKIN BANK**

別添①

# 電子証明書取得アプリのダウンロード方法

Windows の Microsoft Edge および Google Chrome で電子証明書の取得・更新を行う場合は、 「電子証明書取得アプリ」が必要です。アプリのダウンロードおよび起動方法は以下のとおりで す。

◆ステップ1

【電子証明書取得開始】または【電子証明書更新開始】画面※を表示し、「電子証明書取得ア プリのダウンロード」の[ダウンロード]ボタンをクリックします。

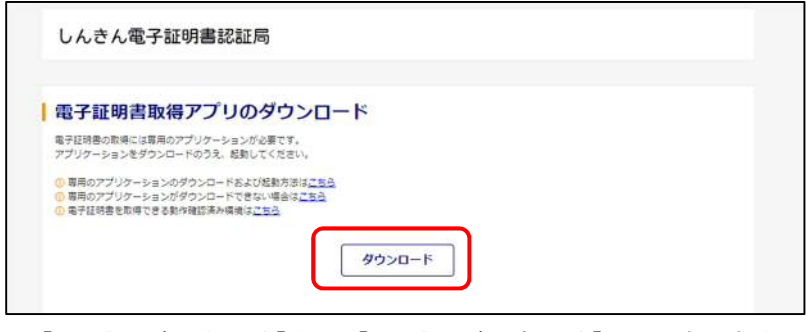

※ 【電子証明書取得開始】または【電子証明書更新開始】画面の表示方法は、 ご利用サービスの操作手順書をご確認ください。

◆ステップ2

ダウンロードされたアプリを起動します。アプリの起動方法はご利用のブラウザにより以下の とおりです。

【Microsoft Edge を利用する場合】

画面右上に表示されるダウンロードポップアップの[開く]ボタンをクリックします。

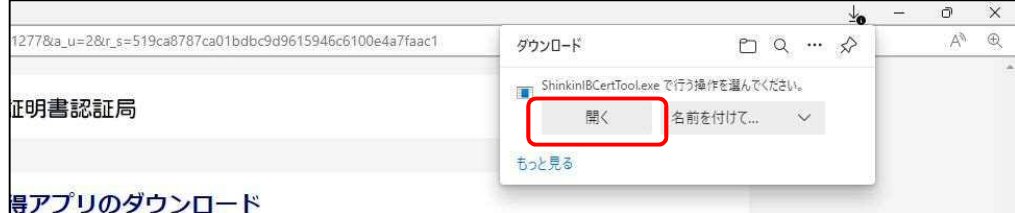

【Google Chrome を利用する場合】

画面左下に表示されるファイル[ShinkinIBCertTool.exe]をクリックします。

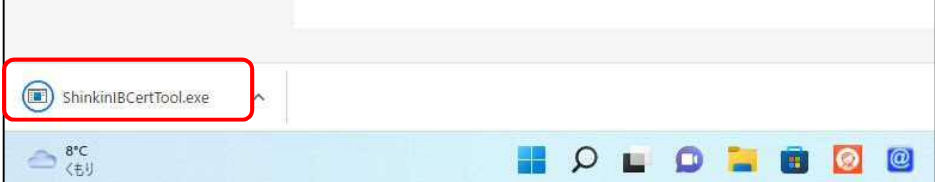

「電子証明書取得アプリ」が起動していることを確認します。(最前面に表示されます。)

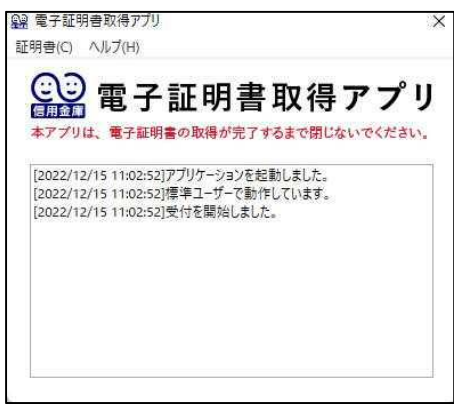

以上で、電子証明書取得アプリのダウンロードおよび起動が完了しました。引き続き、電子証 明書の「取得」(または「更新」)を実施してください。

- 本アプリを利用した電子証明書の取得手順は、「電子証明書取得アプリによる取得手順」 (別添②)をご参照ください。
- 本アプリを利用した電子証明書の更新手順は、「電子証明書取得アプリによる更新手順」 (別添③)をご参照ください。

# 電子証明書取得アプリによる電子証明書の取得手順

電子証明書の取得手順は以下のとおりです。

### 1. 電子証明書取得アプリをダウンロードする

【電子証明書取得開始】画面を表示し、電子証明書取得アプリをダウンロードします。アプリ のダウンロード方法については、「電子証明書アプリダウンロード方法」(別添①)を参照してくだ さい。

# 2.電子証明書を取得する

◆ステップ1

アプリが起動していることを確認してから、[取得]ボタンをクリックします。

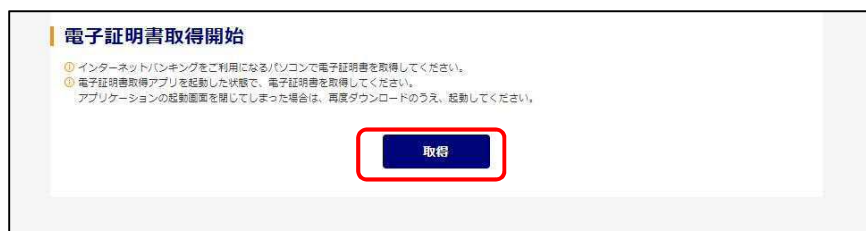

〈新しい RSA 交換キーを作成します〉ダイアログが表示されるので、セキュリティレベルが「中」 となっていることを確認して、[OK]をクリックします。

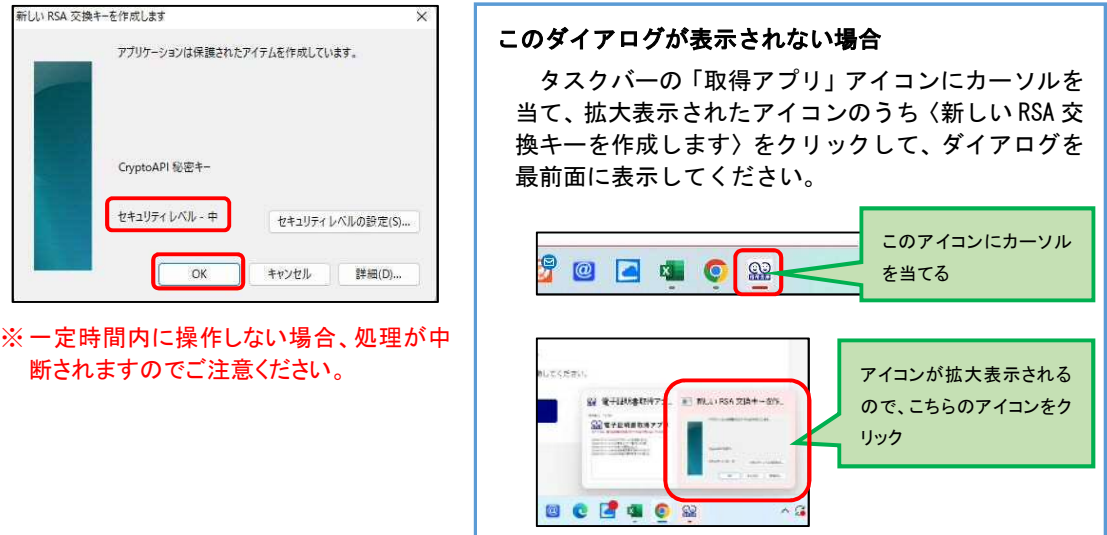

◆ステップ3

〈資格情報が必要です〉ダイアログが表示されるので[許可]ボタンをクリックします。

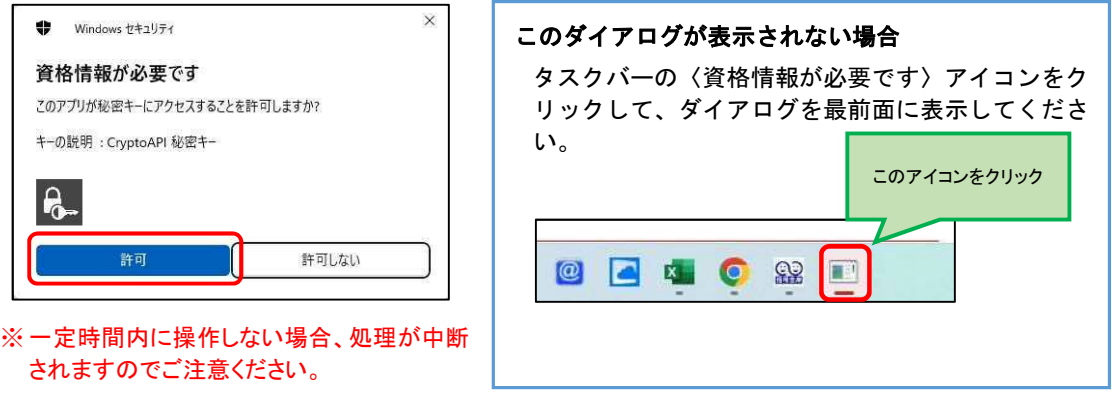

インストールが完了すると、【電子証明書 取得完了】画面が表示されますので、[閉じる] ボタンをクリックし、画面を閉じます。

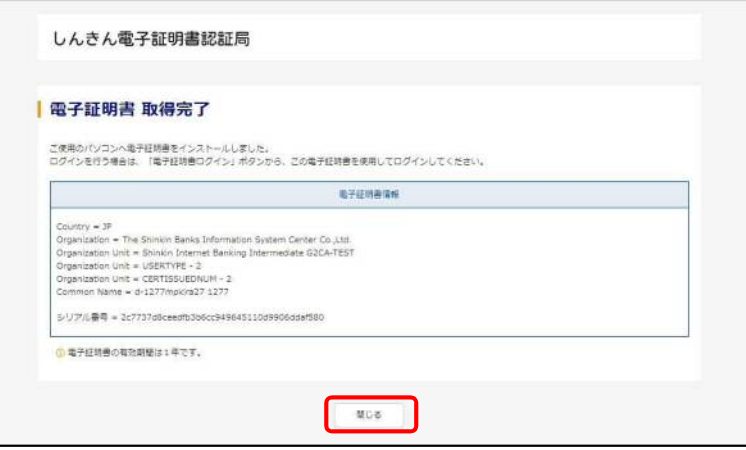

◆ステップ5

アプリ右上の「×」をクリックして、アプリを終了します。

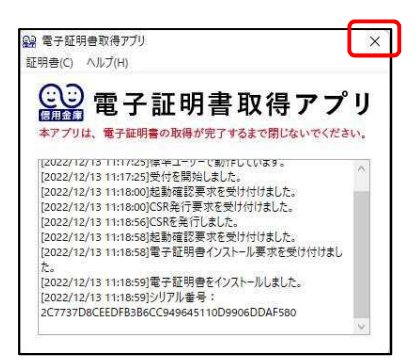

◆ステップ6

ダウンロードフォルダに格納されているアプリ[ShinkinIBCertTool]を削除します。

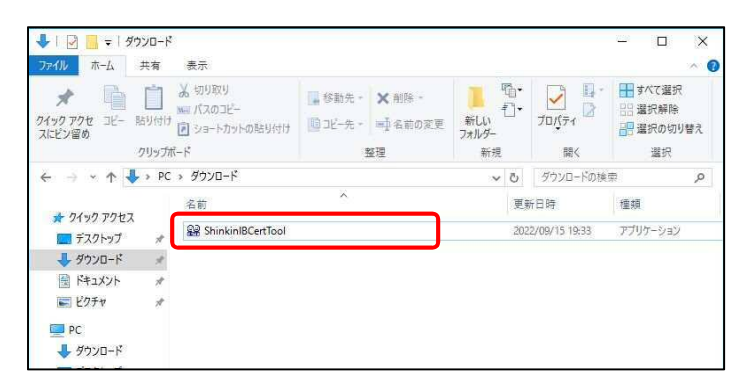

以上で、電子証明書の取得手順は終了です。

# 電子証明書取得アプリによる電子証明書の更新手順

電子証明書の更新手順は以下のとおりです。

### 1. 電子証明書取得アプリをダウンロードする

【電子証明書更新開始】画面を表示し、電子証明書取得アプリをダウンロードします。アプリ のダウンロード方法については、「電子証明書アプリダウンロード方法」(別添①)を参照してく ださい。

# 2.電子証明書を更新する

◆ステップ1

アプリが起動していることを確認してから、[更新]ボタンをクリックします。

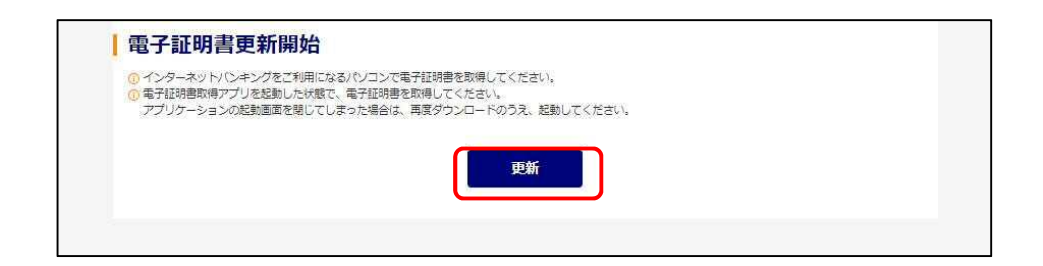

〈新しい RSA 交換キーを作成します〉ダイアログが表示されるので、セキュリティレベルが「中」 となっていることを確認して、[OK]をクリックします。

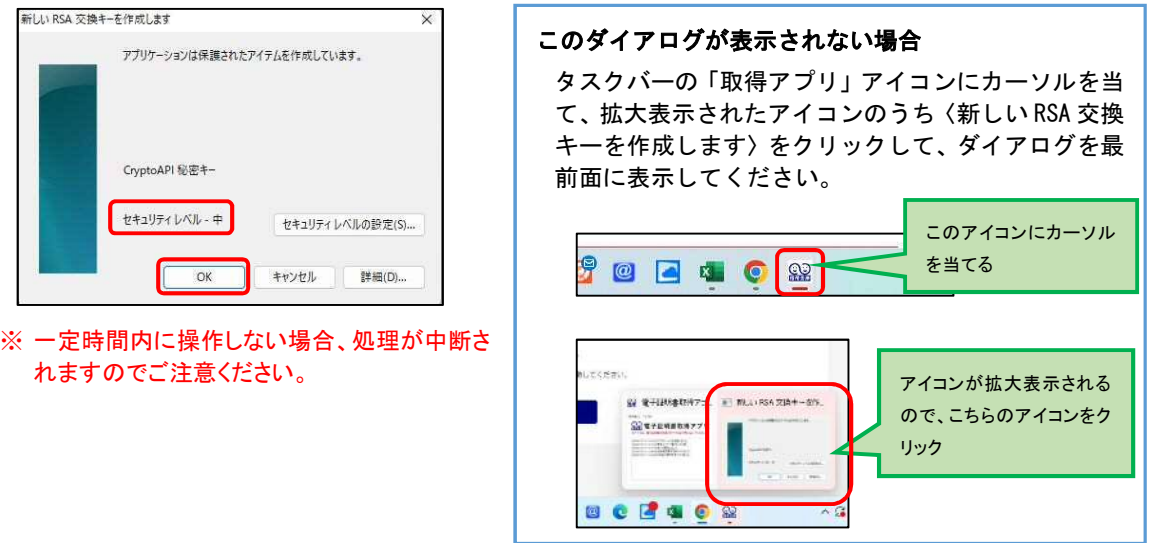

### ◆ステップ3

〈資格情報が必要です〉ダイアログが表示されるので[許可]ボタンをクリックします。

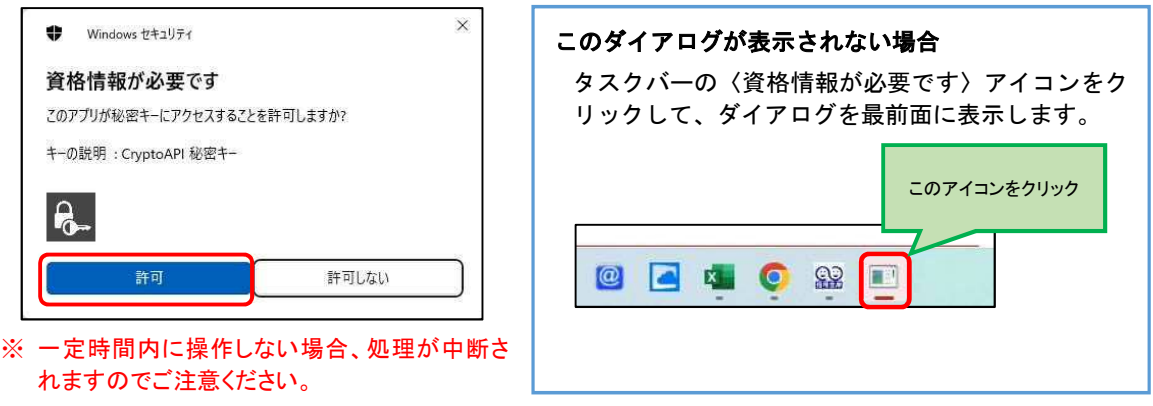

インストールが完了すると、【電子証明書 更新完了】画面が表示されますので、[閉じる] ボタンをクリックし、画面を閉じます。

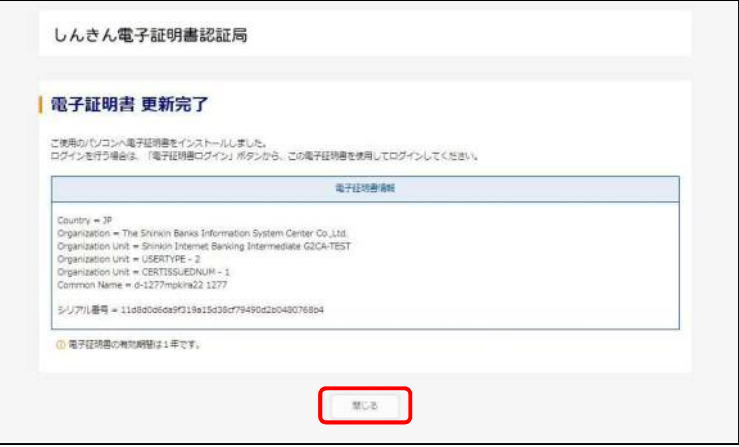

#### ◆ステップ5

アプリ右上の「×」をクリックして、アプリを終了します。

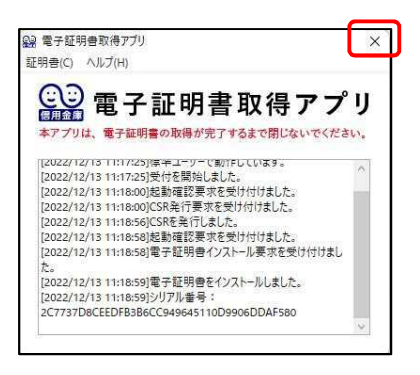

### ◆ステップ6

ダウンロードフォルダに格納されているアプリ[ShinkinIBCertTool]を削除します。

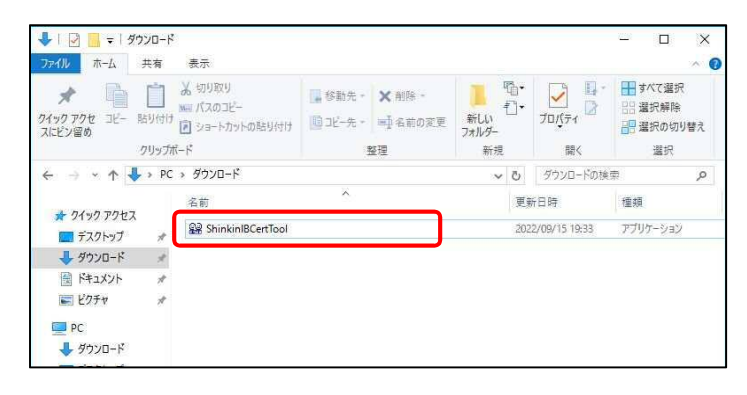

以上で、電子証明書の更新手順は終了です。

# Microsoft Edge および Google Chrome の利用時における留意事項

### 留意事項

電子証明書の「取得」または「更新」を行う際、電子証明書のインストール先をパソコンにする と、〔新しいRSA交換キーを作成します〕および〔資格情報が必要です〕ダイアログがブラウザの 背面に表示される場合があります。

(1)〔新しいRSA交換キーを作成します〕ダイアログの場合

[取得](更新開始画面の場合[更新])ボタンをクリックします。 (媒体保管利用の場合は「取得」「更新」ともに[パソコンに保存する]ボタン)

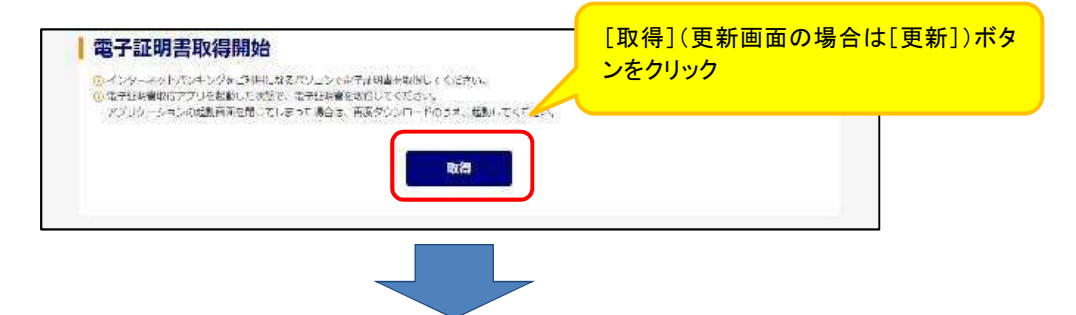

〔新しいRSA交換キーを作成します〕ダイアログはブラウザの背面に表示されるため、ダイ アログに気が付かず一定時間([取得]等のボタンをクリックしてから、約15分間)経過すると、 エラーメッセージが表示されます。

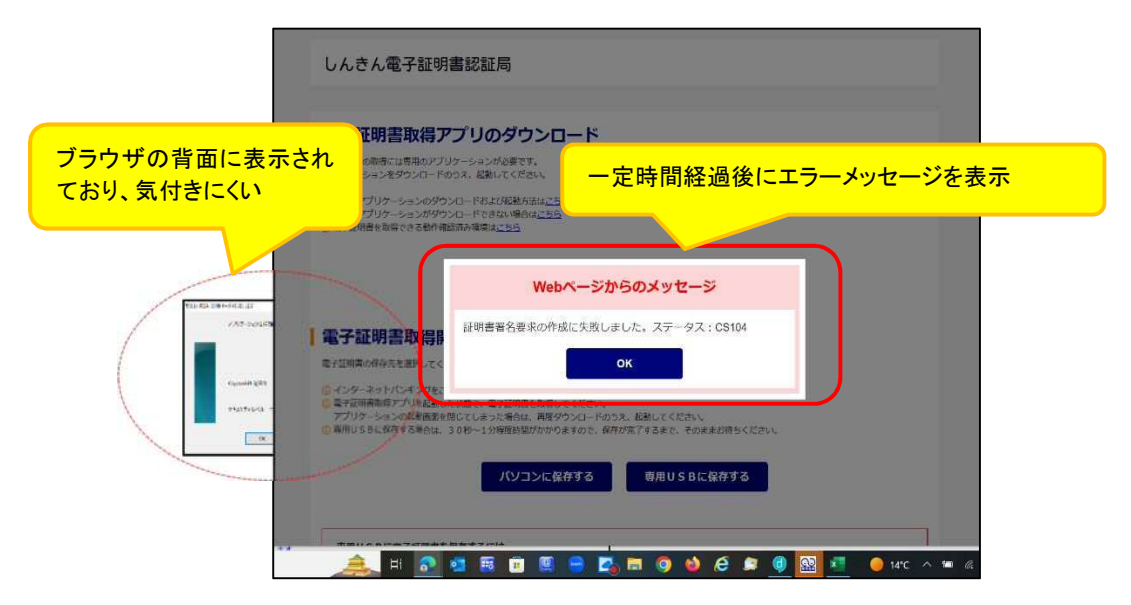

#### ◆対処方法

タスクバーから〔新しいRSA交換キーを作成します〕アイコンを選択します。

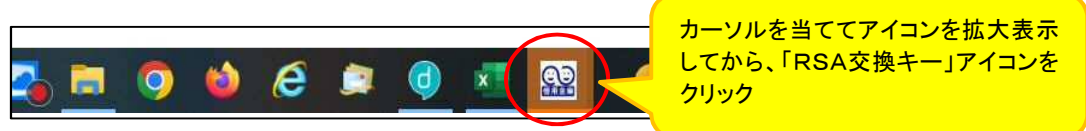

(2)〔資格情報が必要です〕ダイアログの場合

〔新しいRSA交換キーを作成します〕ダイアログの[OK]ボタンをクリックします。

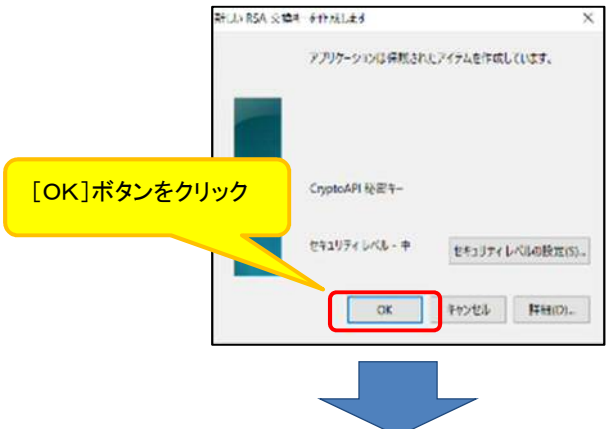

〔資格情報が必要です〕ダイアログはブラウザの背面に表示されるため、ダイアログに気 が付かず一定時間([取得]等ボタンをクリックしてから、約15分間)経過すると、エラーメッセ ージが表示されます。

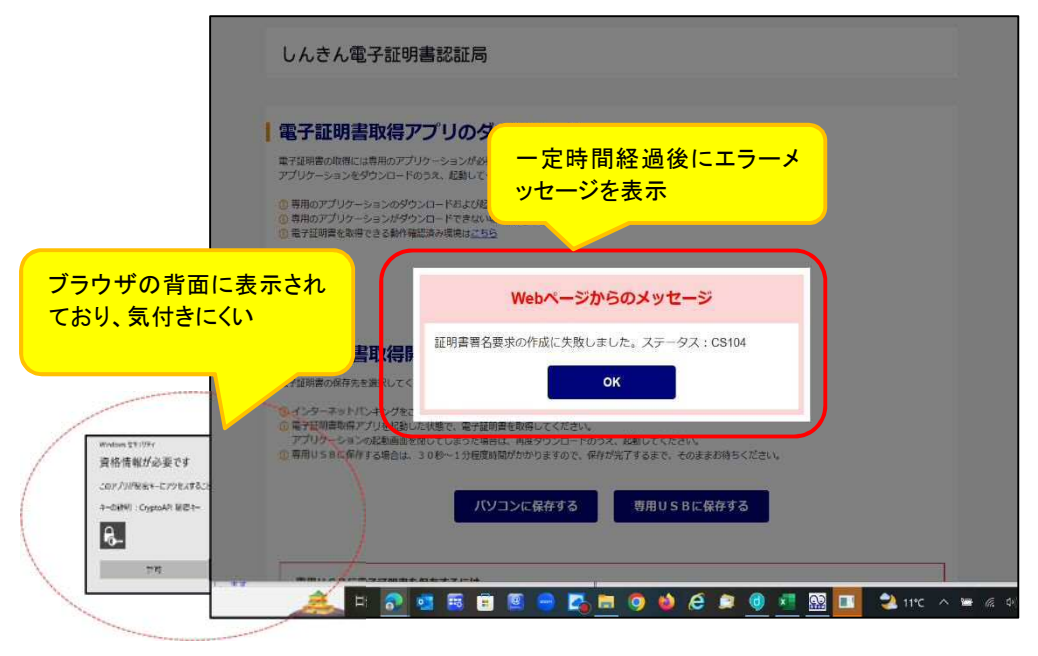

◆対処方法

タスクバーから〔資格情報が必要です〕アイコンを選択します。

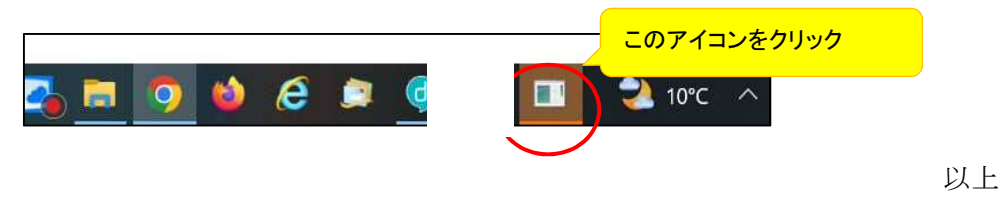

別添④-2

#### 手 順 No. 画 面 タスクバーの検索ボタンを  $\mathbf{1}$ **EDECECTION** クリックします。 表示された検索欄に「コント ロ ロントロールパネル ロールパネル」と入力し、エ  $\overline{2}$ ンターキーを押します。  $S$  ... すべて アプリ ドキュメント ウェブ その他 。 コントロールパネルが表示 ※5 まべてのコントロールパネル項目  $\Box$  $\overline{\mathbf{x}}$ されたら、表示方法を「大き  $\leftarrow$   $\rightarrow$   $\rightarrow$   $\uparrow$   $\mathbb{E}$   $\rightarrow$   $\downarrow$   $\uparrow$   $\downarrow$   $\downarrow$   $\uparrow$   $\uparrow$   $\uparrow$   $\downarrow$   $\downarrow$   $\uparrow$   $\downarrow$   $\downarrow$   $\uparrow$   $\downarrow$  $\rho$ いアイコン」(または「小さい コンピューターの設定を調整します 表示方法: 大きいアイコン ▼ アイコン」)に変更して、「プ ログラムと機能」をクリックし Mail (Microsoft Outlook) Lap RemoteApp とデスクトップ接<br>(32 ビット) Windows Defender ファイア<br>ウォール ます。 windows ツール ● インターネット オプション する Windows モビリティセンター **---** エクスプローラーのオプション **Q> インデックスのオプション** ← キーボード 3 → コンピューターの簡単操作セン ◎ サウンド 学 システム すい セキュリティとメンテナンス ● デバイス マネージャー ミ タスク バーとナビゲーション ■ トラブルシューティング ▲▲ ネットワークと共有センター ● デバイスとプリンター Myクアップと復元 (Windows ● ファイル履歴 A フォント -■ マウス アカグラムと機能 いっ ユーザー アカウント 日便 ■ ワークフォルダー □ 音声認識 「Windows の機能に有効化 12 プログラムと機能 または無効化」をクリックし ます コントロール パネル ホーム プログラムのアンインストールまたは変更 インストールされた更新プログラムを プログラムをアンインストールするには、一覧からプログラ  $\overline{4}$ 事示 <br />
Windows の機能の有効化または 無効化 整理 ▼ 名前  $@QX=1-$ Adobe(FMV専用) Corel Digital Studio サービス

# 「.NET Framework」のバージョン確認および有効化手順

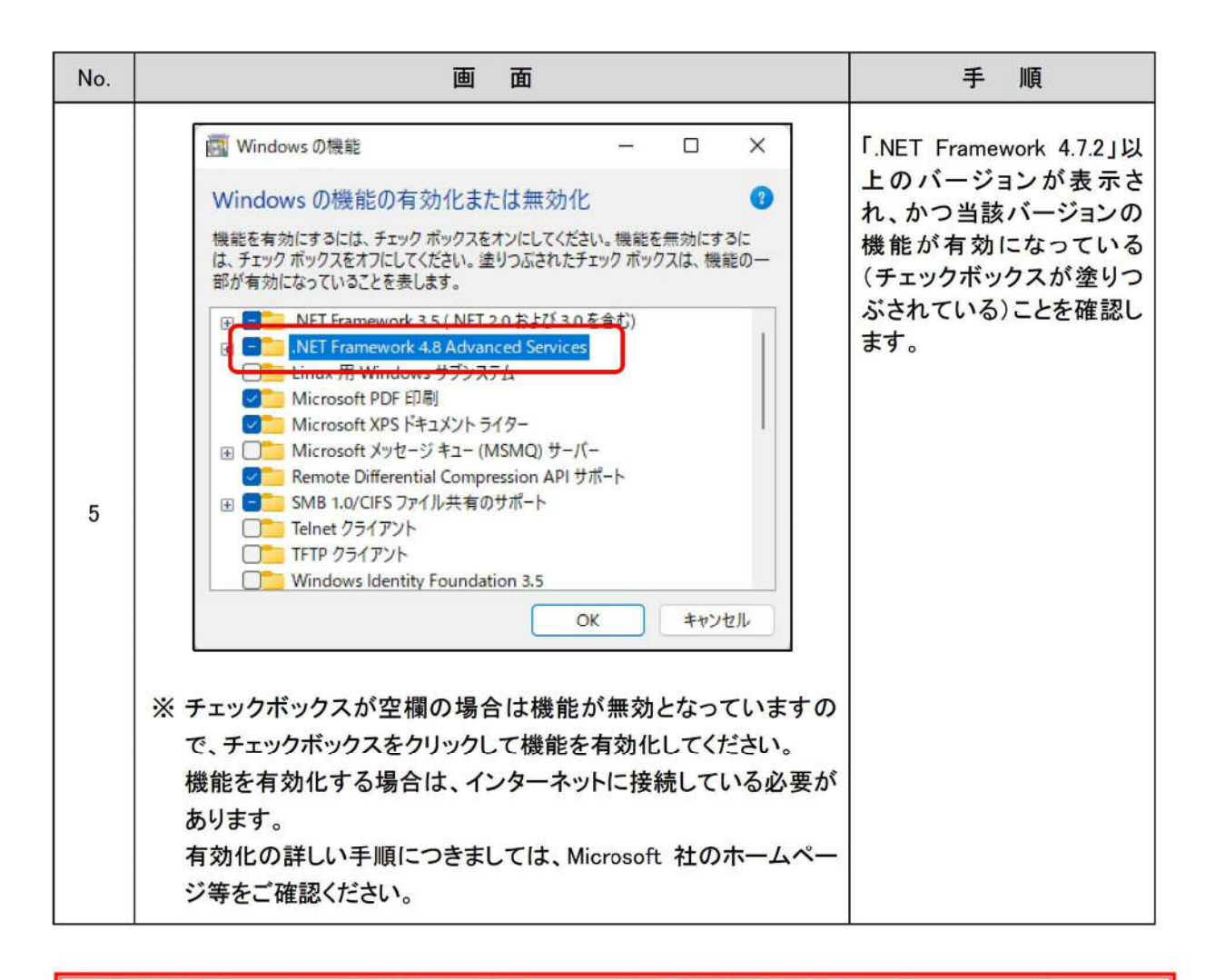

# 「.NET Framework」の有効化にはパソコンの管理者権限が必要です。 設定する場合は、パソコン管理者へご相談のうえ本手順を実施してください。